# Prompter Studio Remote User Manual

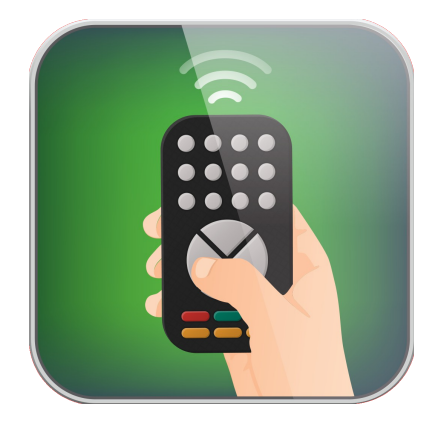

It is recommended that this manual is read before any critical video and/or audio recording is attempted by the user to have an idea of the flow of the application and critical information regarding whether a video and/or audio recording will be saved or discarded.

# Browsing

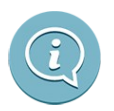

# **ABOUT**

The about button gives you access to this manual and links to the solocodo website for support information and feature requests.

# • **SEARCH BUTTON**

Clicking the search button will start looking for active Prompter Studio devices advertising and will add their advertised name to the table view if network handshaking is successful.

# • **TABLE SELECT**

The table view will show available Prompter Studio devices from the last search. Selecting a device will then show the connect button

# • **CONNECT BUTTON**

The connect button will appear when a Prompter Studio device is selected from the search table, once clicked a connection will be attempted between the device and remote. If successful, the application will automatically move the view into the controls view.

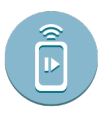

# **REMOTE OPTIONS**

The options button allows changes to be made to search over Bluetooth or re-enable searching over Wi-Fi (default)

# Controls View

# • **DISCONNECT BUTTON**

This button disconnects from the remote from the current Prompter Studio device and returns to the browsing view.

# • **CHANGE MODE BUTTON**

### ◦ **SCRIPT EDIT MODE**

Tells the connected Prompter Studio device to switch to the script editing view

# ◦ **CAMERA MODE**

Tells the connected Prompter Studio device to switch to the camera view

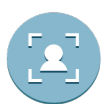

# **VIDEO POSITIONING**

• **CAMERA OUTPUT LOCATION** (Top/Bottom Left/Right) Select any of the locations to move the current camera output.

# • **BACKGROUND**

Places the current active camera (front or back) output to behind the script text.

• **OFF**

Removes any camera output completely.

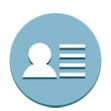

# **TEXT SPLIT VIEW** (Full/Left/Right)

Depending on the orientation of the device and how you would like to set your eye-line with regards to the camera. Changing the text split view will move the text to one side of the screen or scale it fully across the display.

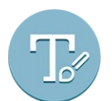

# **TEXT COLOUR**

Changes the colour of the text

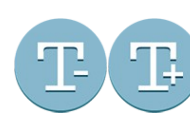

# **TEXT SIZE** (Increase/Decrease)

To change the size of the text in the view use the increase/decrease buttons to adjust accordingly.

# • **TEXT SPEED AREA**

- The large coloured area is used for fine control of the text speed while both in preview playback mode or during a recording. Simply slide your finger up or down to control the speed of the text while it is playing.
- Tapping twice on the area will toggle between playing or pausing the text.

\***WARNING**\*: Tapping to stop the text will not stop any recording – you must explicitly press the stop recording button to stop a recording.

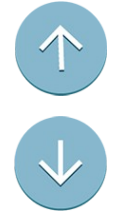

# **PAGE UP**

The page up button will scroll the current script text upwards by one screen.

# **PAGE DOWN**

The page down button will scroll the current script text downwards by one screen.

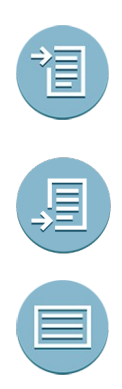

# **GO TO START OF THE SCRIPT**

Moves the text to the start of the script.

# **GO TO END OF THE SCRIPT**

Moves the text to the end of the script.

# **PROMPTER MODE**

This is a special toggle feature of the remote which allows the connected device to switch to a special prompter only mode which clears the camera view on the device to show only the overlay text and allows you to play/scroll the text without recording.

◦ TOGGLE PROMPTER MODE

This option will clear or reset the display for the full prompter mode which clears all unused buttons to act like a prompter.

- MIRROR HORIZONTALLY Toggles the mirroring horizontally for reflected operation.
- MIRROR VERTICALLY Toggles the mirroring vertically for reflected operation.

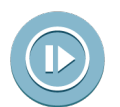

## **START/STOP SPEED PREVIEW**

Use this button to test the current speed of the text.

### **CANCEL RECORDING**

The cancel recording button will stop and delete any current recording and reset the user interface.

\***WARNING**\*: Cancelling a recording that is in progress will destroy the recording file and will reset the view to prepare for another recording / restart. If you wish to keep a recording, you must use the STOP RECORDING button instead.

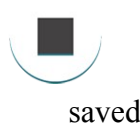

# **STOP RECORDING**

You can press this button if you have already finished a script early or wish to stop a recording to avoid extra seconds you do not want. The video/audio will be saved and processed and the view will automatically more to the ACTION VIEW for the final steps.

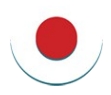

# **RECORD**

The record button has two states. The first press will clear the view of all user interface elements that cannot be modified during recording and display information about the record settings and show only the selected camera output position. Once you are happy everything is correctly set up. Pressing the record button will either start the recording instantly or if the COUNT IN is enabled, start the COUNT IN. The recording will automatically stop when the text hits the last line either instantly or after the COUNT OUT time has expired.

# General Info

## **CONNECTION**

- The Prompter Studio remote can connect via Wi-Fi or Bluetooth. Wi-Fi is default, but if that is unavailable in your location, simple turn Bluetooth on for both the remote device and the device running Prompter Studio and the search and advertise system functionality will automatically try and find each other.
- If you wish to connect a remote to Script-Camera-Action application on iOS, you must make sure that the iOS device has Universal advertising enabled which will allow your Android based remote to connect over WiFi.

\***NOTE**\*: Older versions of the Android OS may have certain issues regarding the advertising of both Wi-Fi services and Bluetooth availability (various caching issues). If you cannot see the services advertised and you are sure BOTH devices are set for Wi-Fi or Bluetooth, it is recommended you stop the applications (including from last application memory in Android) and relaunch both apps and try again.

#### **PROMPTER STUDIO / SCRIPT-CAMERA\_ACTION**

This remote currently only supports the Prompter Studio (Android) and Script-Camera-Action (iOS) applications. You can find the latest links and information here – [http://www.solocodo.com](http://www.solocodo.com/)

#### **NEW FEATURE REQUESTS / 3RD PARTY HARDWARE SUPPORT and GENERAL SUPPORT**

If you have existing hardware that you would like to request potential support for (depending on the availability of the hardware providers software development kits), or you have an idea for a feature that may enhance the remote. Please either use the request button in the application or please send a mail to [support@hiddennetwork.co.uk](mailto:support@hiddennetwork.co.uk)

# **SPECIAL THANKS**

Icon designs by: Carmen Higueras Vargas Juan Aranda Jiménez